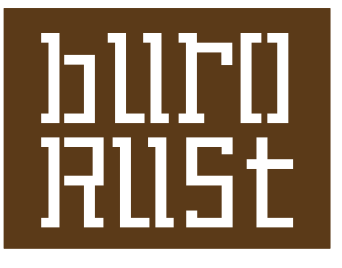

## TUTORIAL Converting illustrator-images to a fully editable, scaleable Microsoft Word shape.

Microsoft Word doesn't support the import of any vector-based images. The only image-types you can import are converted in some crappy pixel image. I've been struggeling with this for a while, and finally got a solution.

YOU NEED

- A- mac OS 10.4 or later
- B- no fear for Terminal
- C- Adobe Illustrator
- D- svg2key (download it for free at http://mcb.berkeley.edu/labs/zusman/dave/svg2key/)
- E- iWork, you only need Keynote
- F- Microsoft Word. off course.

## 14 EASY AND ILLUSTRATED STEPS

- 1. Open your vector-image in Illustator. Read the PS of this list.
- 2. file > save as >  $SVG(svg)$ , standard options  $(svg 1.1)$

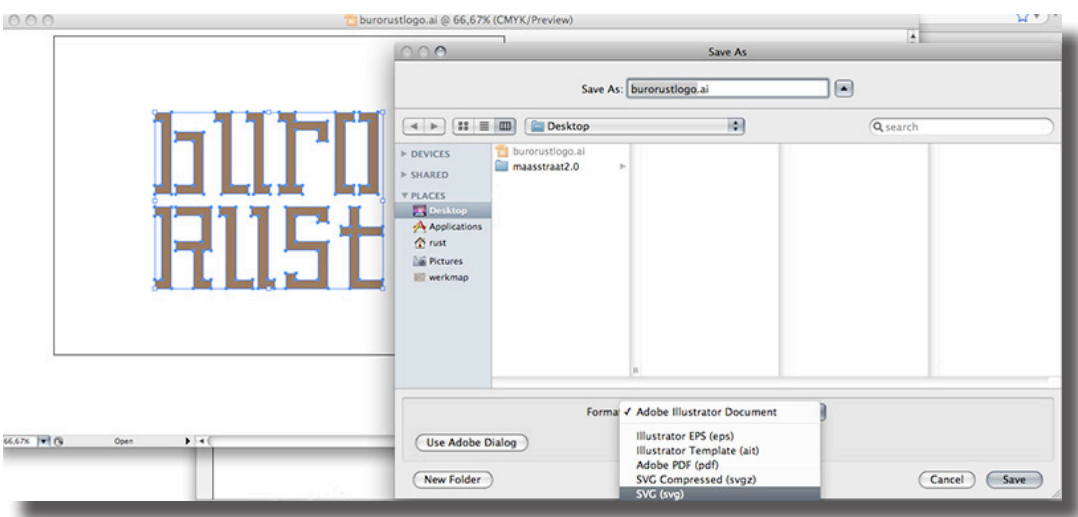

3. Put the SVG file in your home folder (macintoshHD>user>yourname), mine is called'rust', your homefolder has a house for an icon. Put it in a new folder called 'SVGconvert'

4. open svg2key-0.2.5.dmg (see D of 'you need'), mount the disk image and copy the files to your home folder (and nowhere else!)

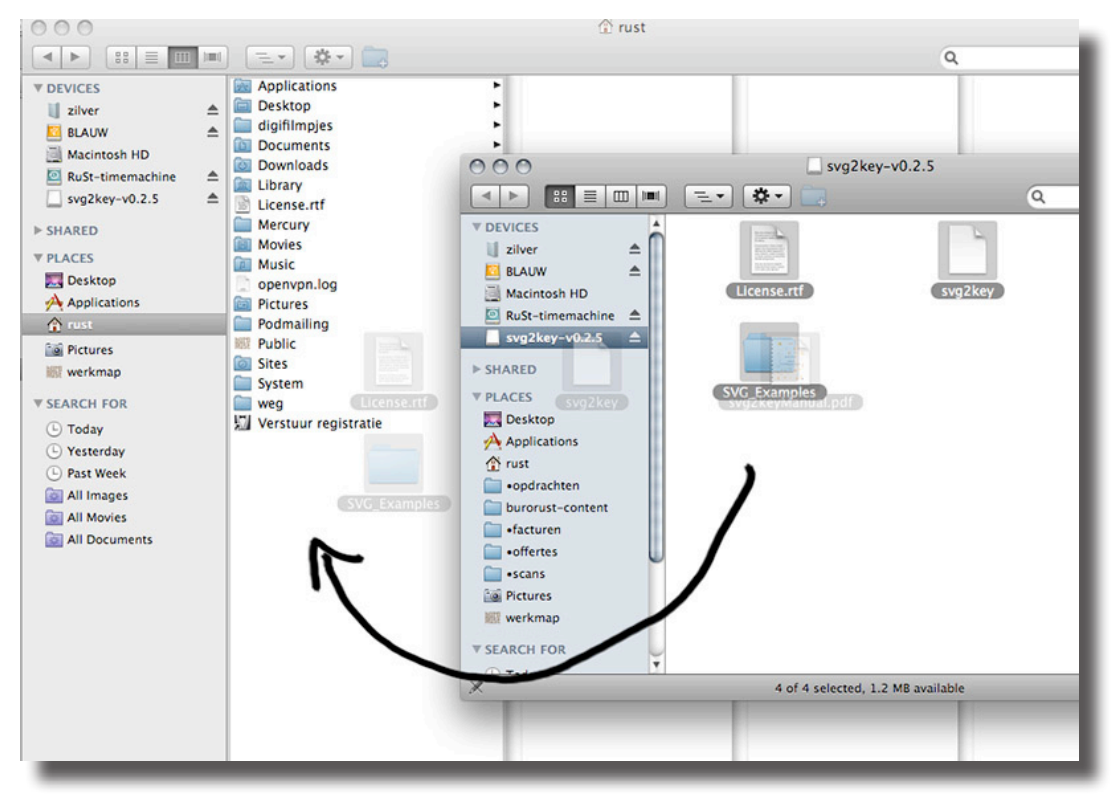

5. open Terminal.app (in /Applications/Utilities) 6. type: chmod a+x svg2key and after that sudo mv svg2key /usr/bin/svg2key You need to enter your master password. This is to move the app. Does no harm. 7. Quit Terminal and open it again 8. type: svg2key -o file.key ~/SVGconvert/\* This converts your SVG file(s) to Keynote. The file 'file.key' is a made-up name.  $000$ Terminal  $-$  bash  $-$  80 $\times$ 24

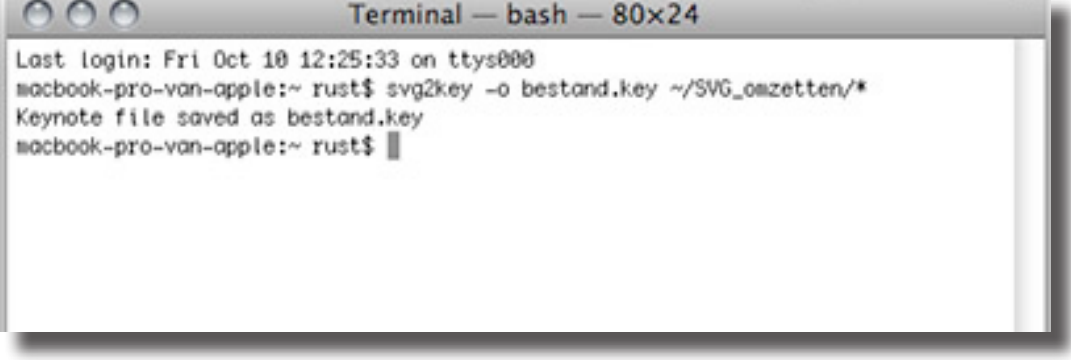

9. Terminal pauses for some time and after that it should say: Keynote file saved as file.key

10. In your home-folder magically the file 'file.key' appears. Doubleclick to open it. The file had multiple pages if you have put multiple files in the 'SVGconvert' folder. 11. In keynote your image has a black outline. Remove it by changing the stroke to 'none'.

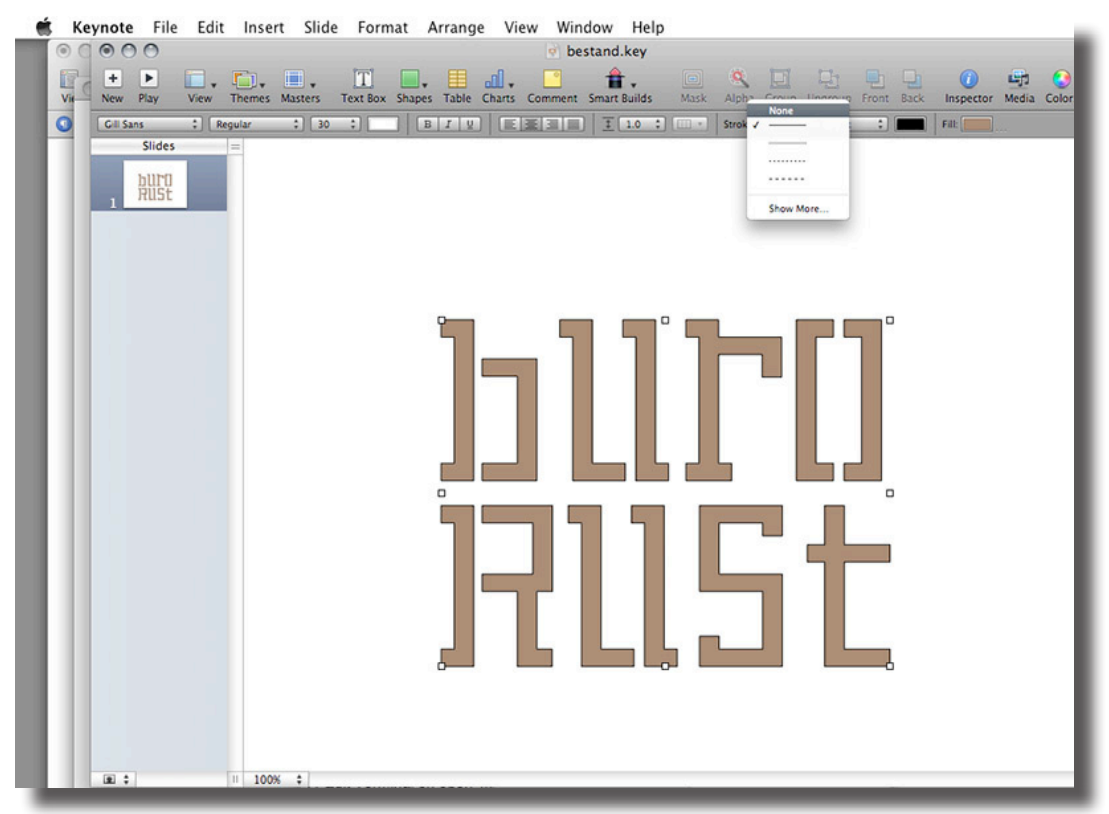

12. file> export > to powerpoint

13. open file in powerpoint. copy/paste to Word and…

1 4. There is you transparent, scaleable, color-changeable logo in Microsoft Word!!

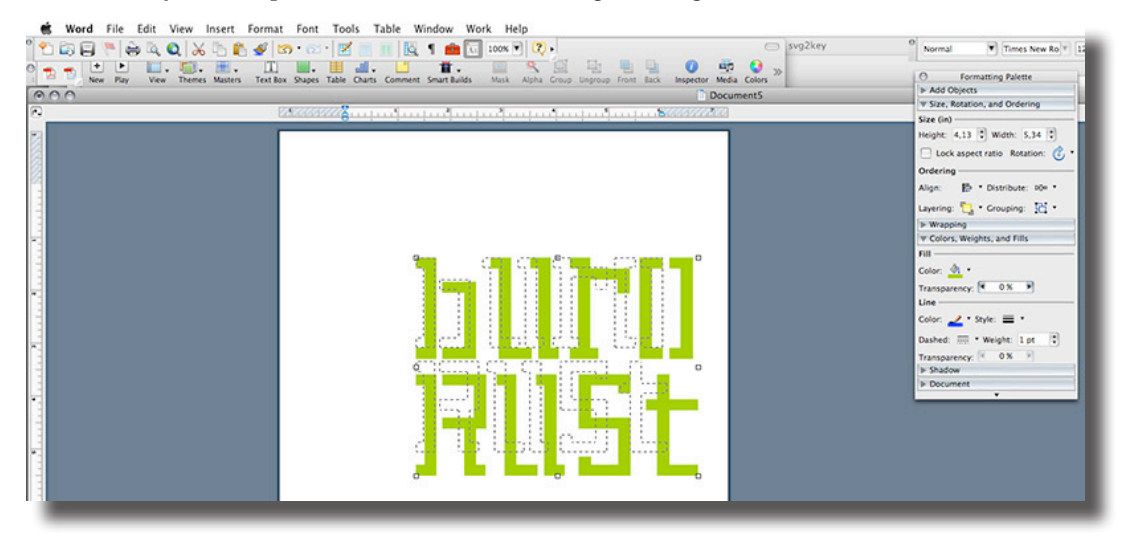

PS:

When the final image looks crappy or totally white, enhance and simplify your illustrator-image: - outline your strokes: object > path > outline stroke

- combine shapes with pathfinder (add to shape, expand)

- make compound paths as much as possible (command 8)

Please let me know whether this works for you or if you have some comments. http://www.burorust.nl rust@burorust.nl